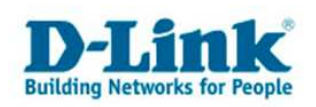

## **Schedules (erstellen von Zeitplänen)**

1. Greifen Sie per Webbrowser auf die Konfiguration des DGL-4100/4300 zu. Die Standard Adresse ist http://192.168.0.1

2 Im Auslieferungszustand ist auf die Konfiguration kein Passwort gesetzt. Wählen Sie als "User Name" Admin und lassen Sie das "Password" Feld leer und klicken Sie auf "Log In". Sollten Sie bereits ein Passwort vergeben haben logen Sie Sich bitte mit Ihrem Passwort ein.

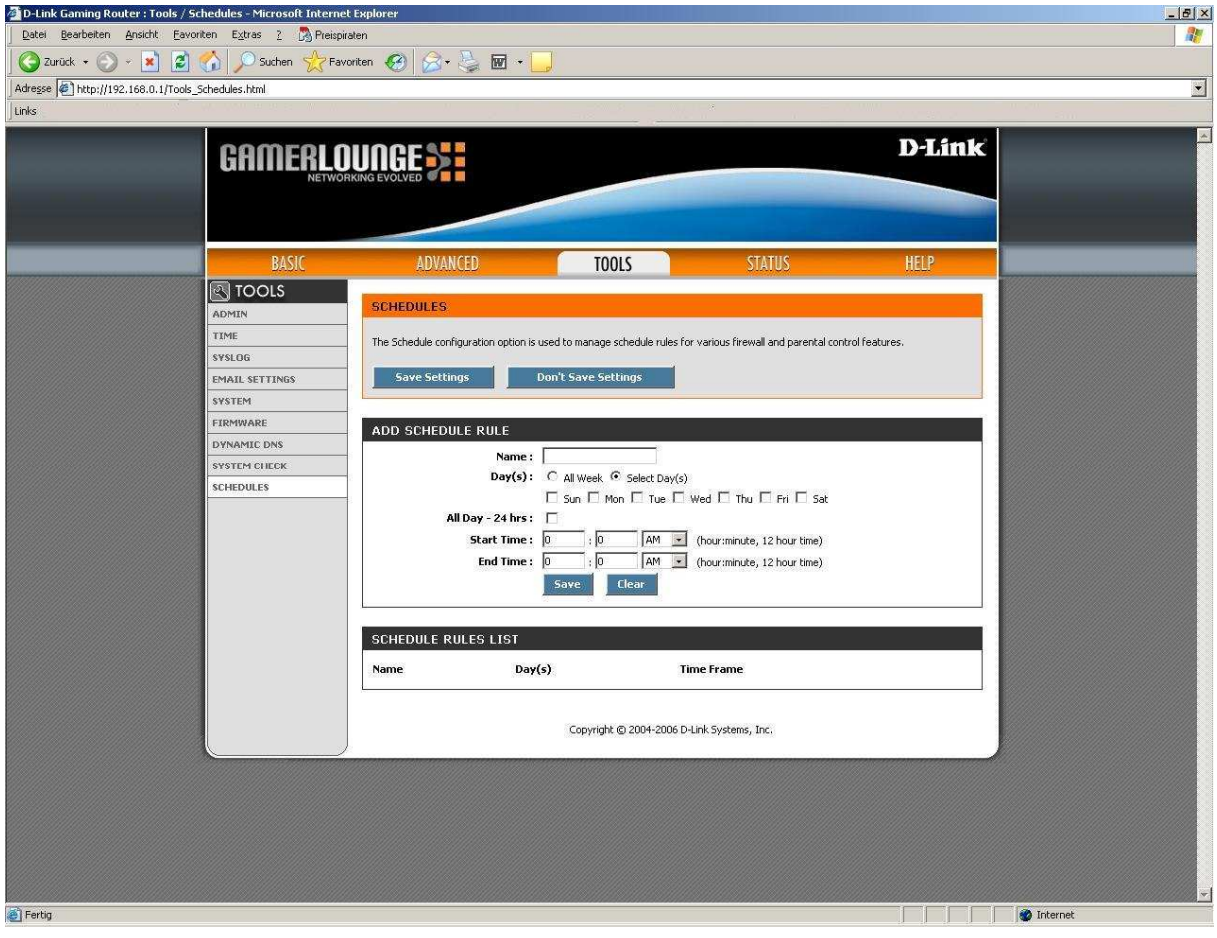

3. Klicken Sie oben auf "Tools" und dann links auf "Schedules".

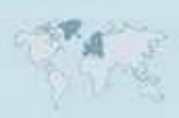

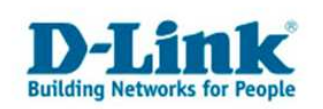

4. Geben Sie dem einen Namen.

5. Soll der Zeitplan jeden Tag rund um die Uhr (24 Stunden) gültig sein, wählen Sie bei "Day(s)" "All Week" aus.

Bei "All Day – 24 hrs" setzen Sie einen Haken.

Klicken Sie dann auf "Save" um den Zeitplan zu übernehmen.

Klicken Sie dann oben auf "Save Settings" um die vorgenommenen Einstellungen zu übernehmen.

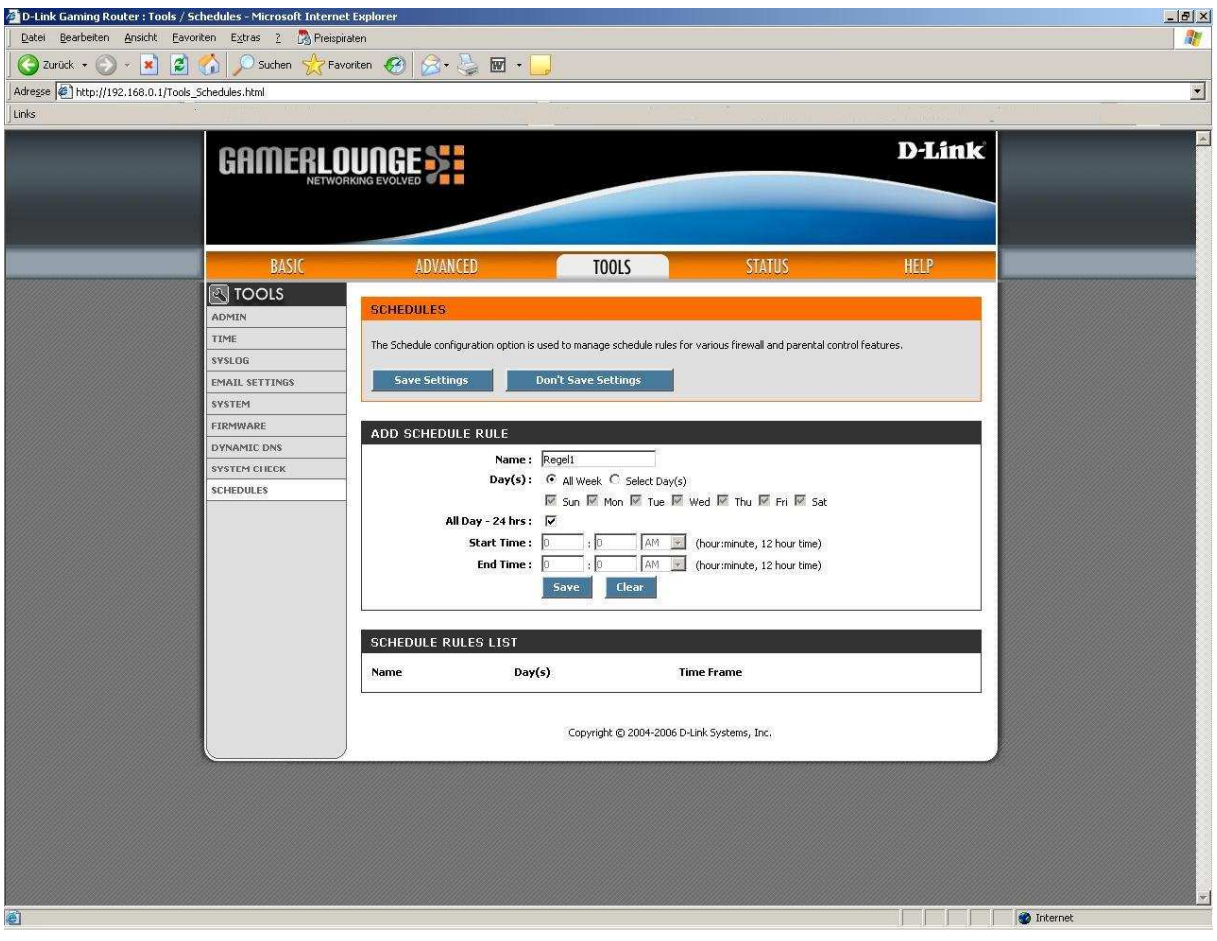

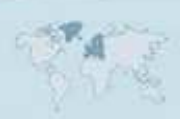

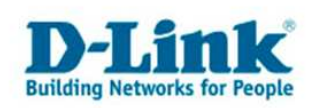

6. Soll ein Zeitplan an bestimmten Tagen gelten, wählen Sie bei "Day(s)" "Select Day(s)" aus und haken die betreffenden Tage an.

Soll der Zeitplan zu bestimmten Uhrzeiten gelten darf "All Day – 24 hrs" nicht angehakt sein.

Tragen Sie darunter die Zeitspanne ein, z.B.

Start Time =  $8:0$  AM End Time =  $7:0$  PM

Bedeutet dann eine Zeitspanne von 8 Uhr Vormittags (morgens) bis 7 Uhr Nachmittags (abends).

Klicken Sie dann oben auf "Save Settings" um die vorgenommenen Einstellungen zu übernehmen.

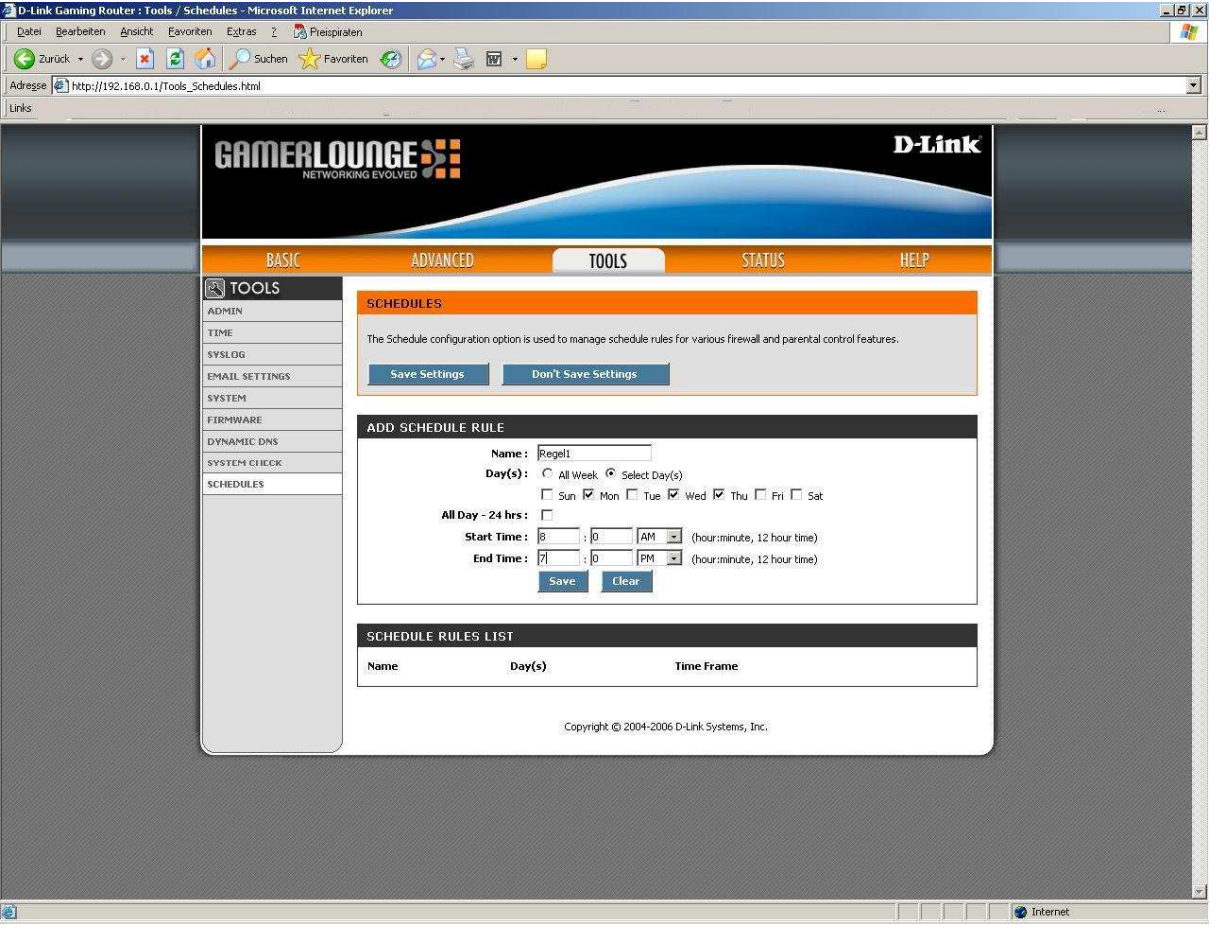

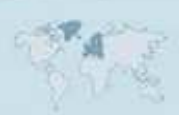

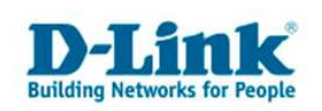

7. Klicken Sie auf "Reboot the Device" um den DGL-4100/4300 neu zu starten.

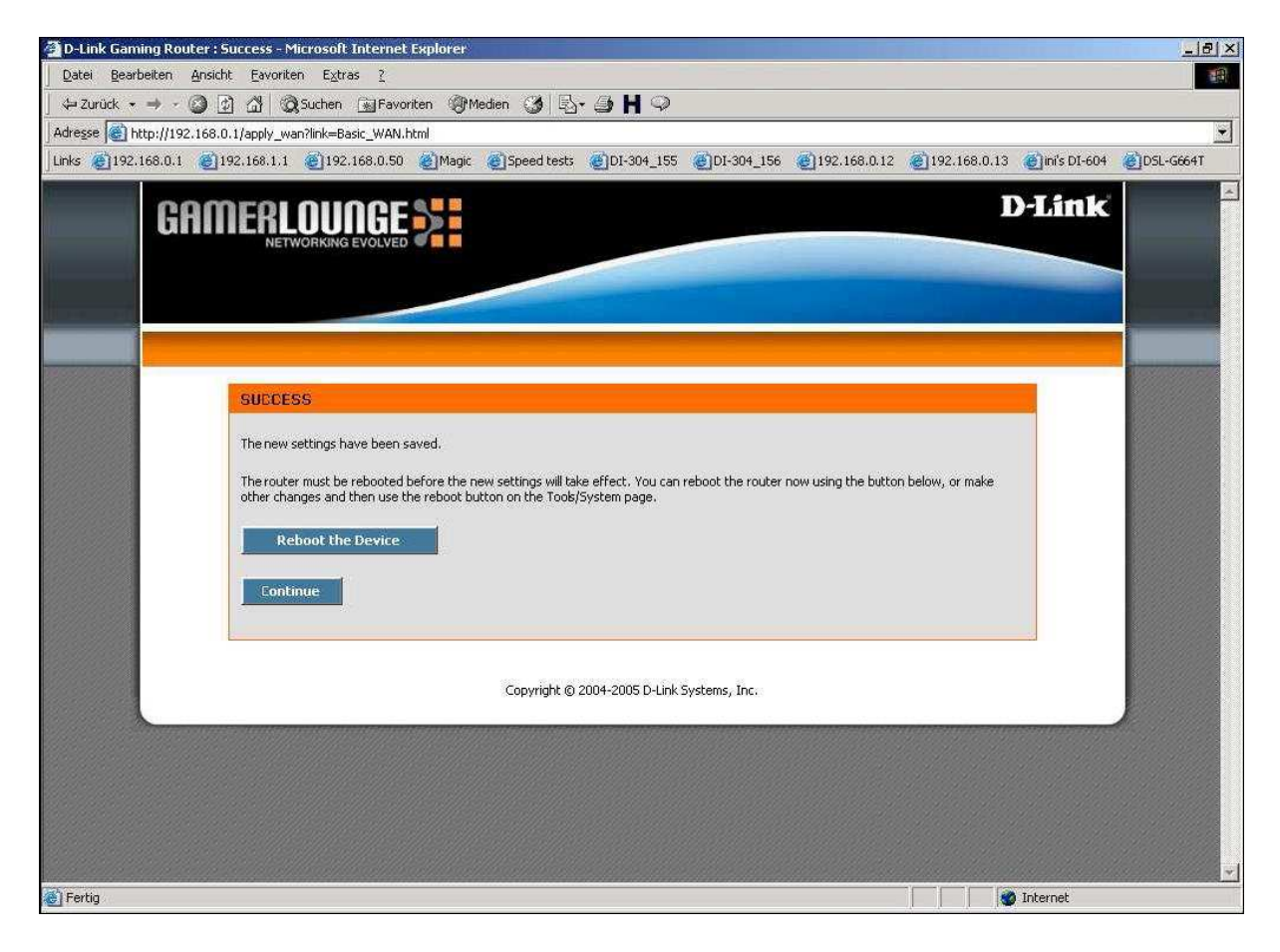

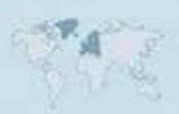